# 鸿业迪普辅助绘图工具 帮助文档

洛阳鸿业迪普信息技术有限公司

2021年1月

#### 目录

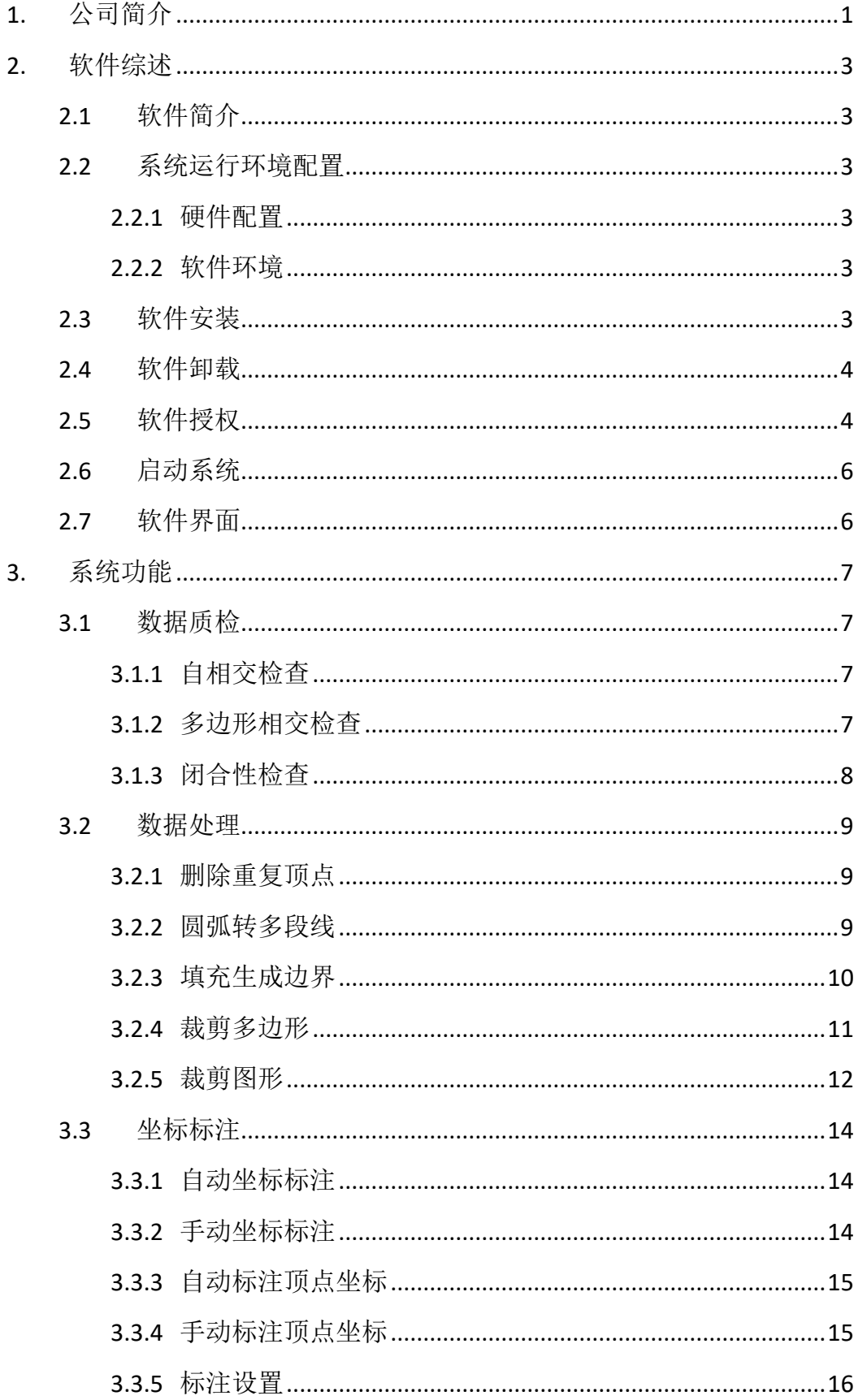

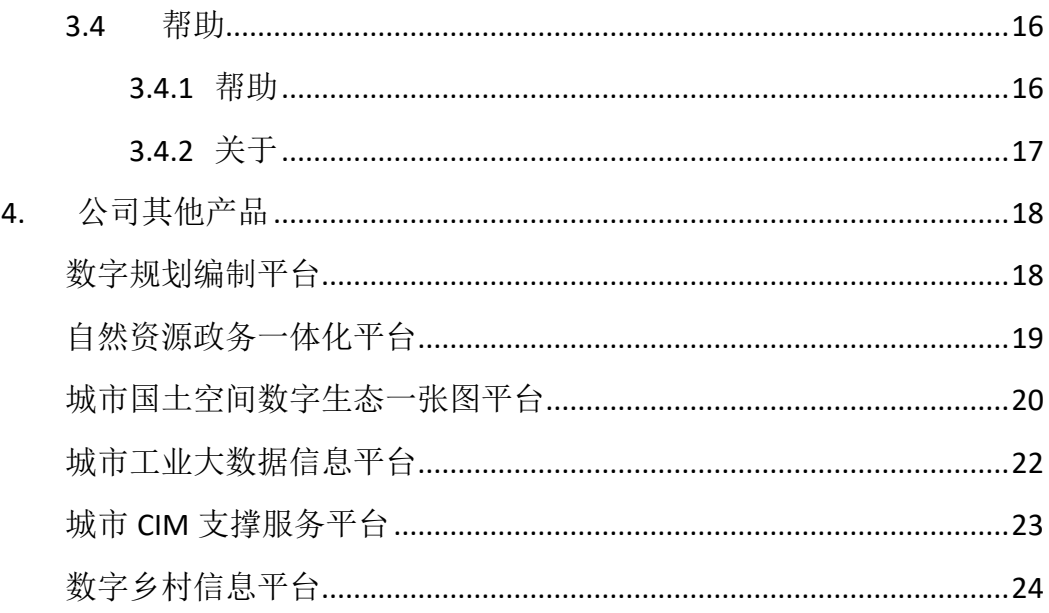

#### <span id="page-3-0"></span>**1.** 公司简介

洛阳鸿业迪普信息技术有限公司成立于 2012 年,中国地理信息产业协会会 员单位、中国测绘学会智慧城市工作委员会委员单位、洛阳市智慧城市与 BIM 技 术企业研发中心及河南省技术转移示范机构,双软企业、高新技术企业,拥有乙 级测绘资质,通过 ISO9001 质量体系认证,被中国软件协会授予 3A 信用等级证 书。

公司主要从事智慧城市领域软件开发、时空大数据治理、系统集成等信息技 术服务,应用 GIS、CAD、BIM、CIM、大数据、互联网+等信息技术服务于国土空 间规划编制、自然资源和规划政务管理、数字乡村、营商环境等行业。公司下设 福州鸿业融信子公司和山东办事处,主要产品有国土空间规划编制平台、CAD2GIS 数据质检规整转换软件、国土空间规划编制报审平台、国土空间基础信息平台、 国土空间规划一张图实施监督信息系统、自然资源政务一体化平台、多规合一信 息平台、基于 CIM 的智慧城市"规建管"平台、基于 CIM 的智慧园区信息平台、 二三维综合管网信息系统、数字乡村信息平台、企业服务双保 APP、工业企业大 数据平台、营商环境优化提升工作平台。

公司秉承"软件即服务"的理念,承建深圳、济南、太原、常州、厦门、秦 皇岛、张家口等多个城市的信息化项目。其中,使用深圳市城市更新标准化软件 的规划院达 100 余家: 企业双保 App、工业大数据等提升营商环境的信息平台, 建立起 500 多家企业与政府之间的政企沟通服务桥梁;新冠肺炎疫情防控信息系 统免费向社会捐赠使用,并荣获"疫情防控信息化优秀案例奖"。

公司研发的多款软件被认定为河南省优秀软件产品和河南省科学技术成果, 多个项目被授予华夏建设科学技术奖、省级优秀规划设计奖和中国地理信息产业 优秀工程奖。

公司地址:洛阳市高新区北航科技园 3 号楼 5 楼/

福清市互联网产业园 3A 楼 A 区

公司:0379-64569290

南方区域:18613705336 徐旭东

山东区域:13210502188 孙志勇

1

北方区域:13303886820 牛世明

福建区域:15960165536 连继业

网址: <http://www.dpinfo.com.cn/>

#### <span id="page-5-0"></span>**2.** 软件综述

#### <span id="page-5-1"></span>**2.1**软件简介

经办、城投、企业业主等单位业务人员绘制项目红线范围,出现红线与邻近 地块相交、图形自相交,微小的相交面积肉眼很难判断,无法判断自相交位置, 开发辅助制图的小工具解决上述问题往往对业务人员带来较大工作便利。

#### <span id="page-5-2"></span>**2.2**系统运行环境配置

#### <span id="page-5-3"></span>**2.2.1** 硬件配置

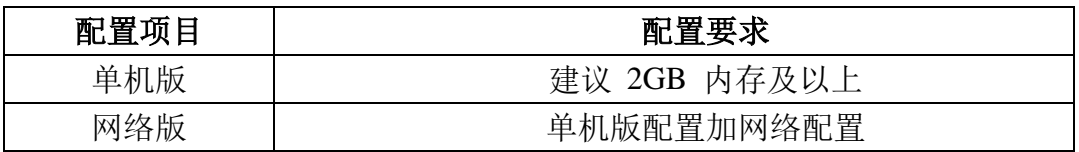

#### <span id="page-5-4"></span>**2.2.2** 软件环境

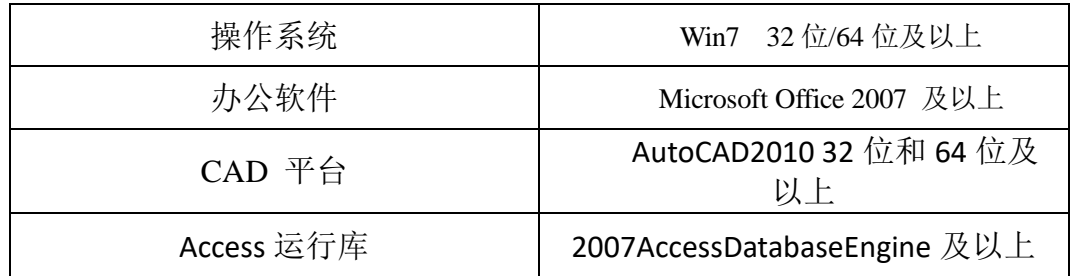

#### <span id="page-5-5"></span>**2.3**软件安装

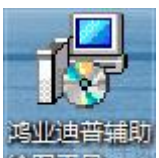

双击安装包 <sup>会图Ⅱ 具 exe</sup> 进行软件安装,选择安装路径后默认下一步完成安装。

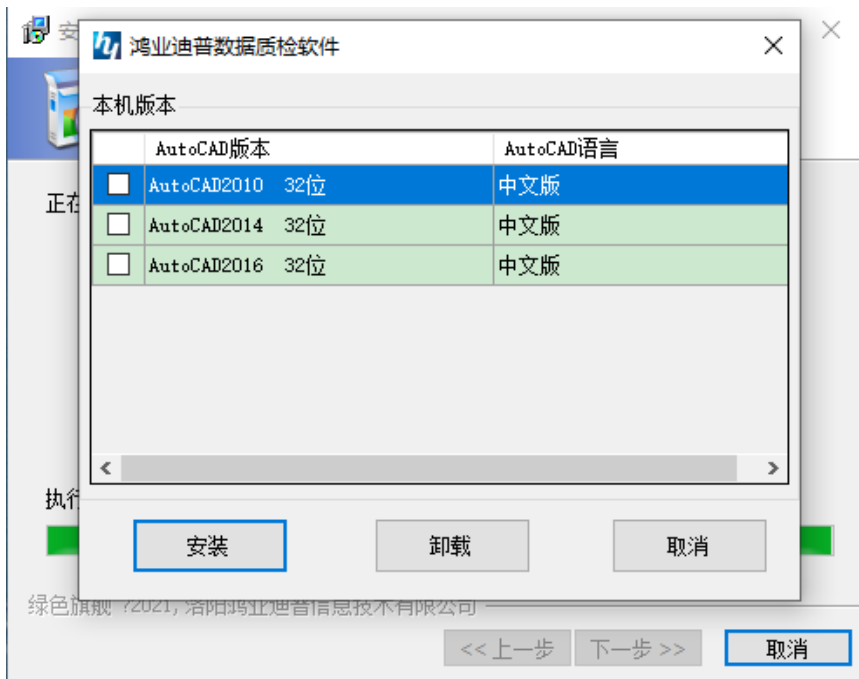

选择要安装的 CAD 版本,勾选后点击安装即可。

#### <span id="page-6-0"></span>**2.4**软件卸载

打开"控制面板",选择"添加删除程序",在软件名称上右键选择卸载,等 待卸载完成即可。

#### <span id="page-6-1"></span>**2.5**软件授权

首次安装软件有 1 年试用期,软件到期需要重新授权,软件到期后打开会显 示授权申请页面,将申请号复制出来后至鸿业迪普公司官网申请授权号 http://www.dpinfo.com.cn/single\_article-5.html, 如下图所示:

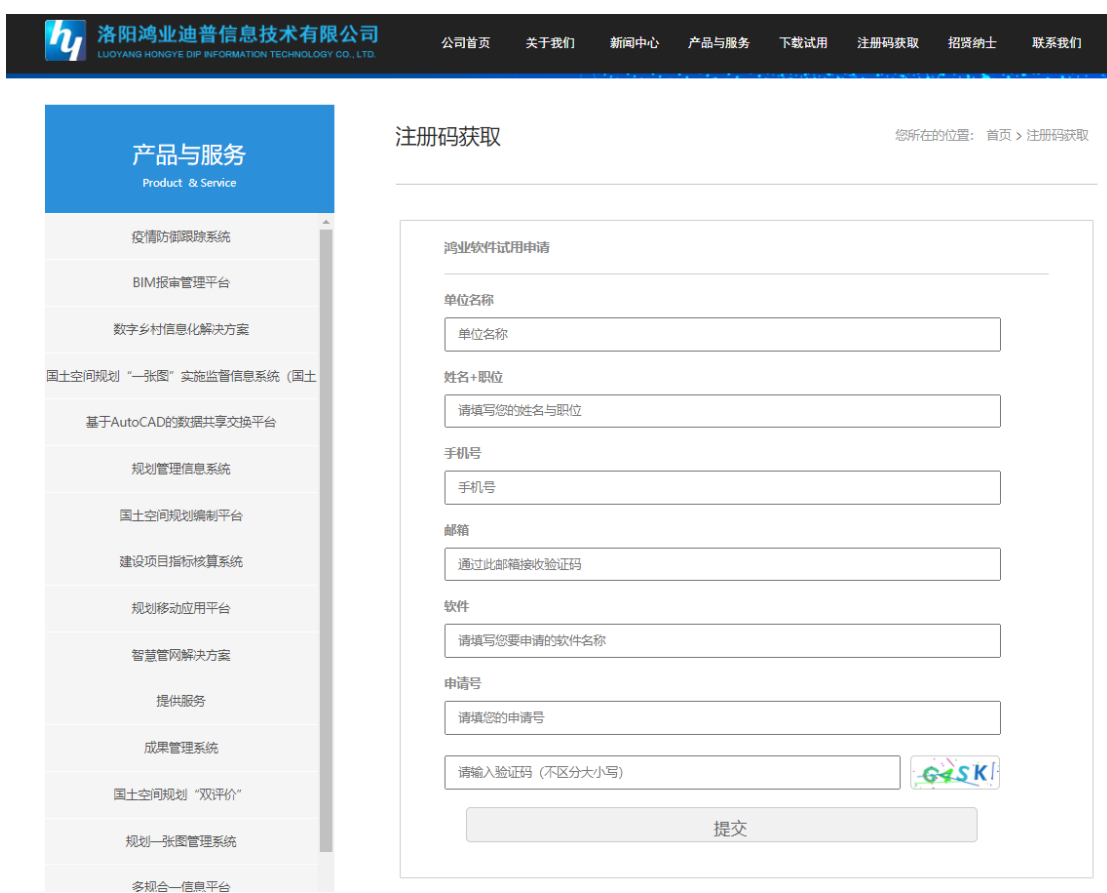

将申请到的授权号粘贴至空白处,点击"确定"即可正常使用。

![](_page_7_Picture_16.jpeg)

#### <span id="page-8-0"></span>**2.6**启动系统

因软件安装时已选择要安装到的 CAD 版本,直接打开对应版本的 CAD 即可 使用鸿业迪普辅助绘图工具。

#### <span id="page-8-1"></span>**2.7**软件界面

在 AutoCAD 界面上增加了几个菜单,包括数据质检、数据处理、帮助三个模 块。

![](_page_8_Picture_5.jpeg)

#### <span id="page-9-0"></span>**3.** 系统功能

#### <span id="page-9-1"></span>**3.1**数据质检

#### <span id="page-9-2"></span>**3.1.1** 自相交检查

功能:检查当前文件中是否有自相交的实体,并提供交互定位的功能。

操作: 选择"数据质检"菜单→选择"自相交检查"→系统进行自相交检查, 检查完成,若无自相交实体,命令行提示"当前图中没有发现自相交的实体"; 若有自相交实体,系统将自相交点用圆圈标示,且弹出窗口列出错误实体,双击 错误记录可定位到错误实体。

![](_page_9_Figure_6.jpeg)

#### <span id="page-9-3"></span>**3.1.2** 多边形相交检查

功能:检查当前文件中是否有与选定的闭合多段线相交的多边形实体。

操作:选择"数据质检"菜单→选择"多边形相交检查"→系统提示"请选 择需要检查的多段线",在图中选择要检查的多段线实体,若无与之相交的实体, 命令行提示"多段线无相交";若有与之相交的实体,系统将重叠部分用高亮标 示,且弹出窗口列出错误实体,双击错误记录可定位到错误位置。

![](_page_10_Figure_1.jpeg)

#### <span id="page-10-0"></span>**3.1.3** 闭合性检查

功能:检查所选多段线是否闭合。

操作: 选择"数据质检"菜单→选择"闭合性检查"→系统提示"请选择需 要检查的多段线",在图中选择要检查的多段线实体,系统左侧会弹出消息面板, 若该实体为闭合,系统提示"选择的多段线已闭合";若该实体不闭合,系统提 示"选择的多段线未闭合"。

![](_page_10_Figure_5.jpeg)

#### <span id="page-11-0"></span>**3.2**数据处理

#### <span id="page-11-1"></span>**3.2.1** 删除重复顶点

功能:删除所选闭合多段线的重复顶点。

操作:选择"数据处理"菜单→选择"删除重复顶点"→系统提示"请选择 需要检查的多段线",系统弹出消息面板,若该实体没有重复顶点,系统提示"无 重复顶点";若该实体存在重复顶点,系统提示"已删除重复顶点"。

![](_page_11_Figure_5.jpeg)

#### <span id="page-11-2"></span>**3.2.2** 圆弧转多段线

功能: 将圆弧转为多段线。

操作: 洗择"数据处理"菜单→洗择"圆弧转多段线"→系统提示"输入面 积误差精度",按提示输入误差精度(默认为 0.001),然后按提示选择要转换的 对象,系统自动将所选的包含圆弧的 pline 转换为多段线。

![](_page_12_Figure_1.jpeg)

#### <span id="page-12-0"></span>**3.2.3** 填充生成边界

功能:根据图案填充生成对应的边界线。

操作: 选择"数据处理"菜单→选择"填充生成边界"→系统提示"选择填 充对象",点选或框选要生成边界的填充实体,然后输入目标图层(默认为填充 图层),如果该目标图层已存在则生成的边界线自动放入该图层,如果该目标图 层不存在,则系统自动创建图层并将生成的边界线放入该图层。

![](_page_13_Figure_1.jpeg)

#### <span id="page-13-0"></span>**3.2.4** 裁剪多边形

功能:根据裁剪图形(多段线、直线)裁剪选中的闭合多段线,生成两个或 多个闭合多段线,多余的多段线由用户删除。

操作: 选择"数据处理"菜单→选择"裁剪多边形"→系统提示"请选择需 要检查的多段线",选择多段线后根据提示需要选择裁剪线(多选线或直线),右 键确定后系统自动对第一个图形进行裁剪,生成多个闭合多段线,用户可自行选 择需要的多段线,不需要的可以删除。

![](_page_13_Figure_5.jpeg)

#### <span id="page-14-0"></span>**3.2.5** 裁剪图形

功能:这是一个功能强大、使用方便的图形裁剪工具。您可以选择一个实体 (段线、圆、椭圆)做为边界,或者手工定义一个边界,对实体进行裁剪。可以 选择裁剪边界内部或外部实体。参于裁剪的实体可以自动选择,也可以手工指定。

注意,可以裁剪的图形都是 AutoCAD 曲线类的,如直线段、多段线、圆、弧、 椭圆、样条曲线,除此之外的图形不能裁剪。

操作: 洗择"数据处理"菜单→洗择"裁剪图形"→出现"裁剪图形"对话 框:

![](_page_14_Picture_105.jpeg)

根据需要选择"C选择边界"或"C定义边界"。如果选择"C选择边界",请按 下右边的" 选择< " 按钮, 选取一个实体(只能是多段线、圆、圆弧或曲条 曲线)当作剪边界。如果选择" © 定义边界",请按下右边的" <sup>定义 <</sup> " 按钮, 然后在屏幕上定义一个

如果您不想裁剪所有实体,可以选中" • 手工选择",然后按下按钮" 选择< 选择要裁剪的实体。您也可以选中"Ø使用图层过滤条件",然后输入参干裁剪的图 层, 各图层名之间用""分隔, 图层名中可以使用通配符"\*"、"?"等, 这时只 有这些图层上的实体参于裁剪。输入图层时,您也可以按下按钮"图<del>层…</del>", <sub>然</sub> 后在出现的选择图层对话框中选择需要裁剪的图层:

12

52

![](_page_15_Picture_36.jpeg)

![](_page_15_Figure_3.jpeg)

"C 载剪边界内部实体"的裁剪,选中它时的裁剪效果如下:

![](_page_15_Picture_37.jpeg)

#### <span id="page-16-0"></span>**3.3**坐标标注

#### <span id="page-16-1"></span>**3.3.1** 自动坐标标注

功能: 自动标注道路中心线的交点坐标。

操作: 选择"数据处理"菜单→选择"自动坐标标注"→系统提示"请选择 标注点",点击需要标注的坐标点,系统自动在图中标注该点的 XY 坐标信息。

![](_page_16_Figure_5.jpeg)

#### <span id="page-16-2"></span>**3.3.2** 手动坐标标注

功能:手动选择指定标注点标注该位置的坐标值。

操作:选择"数据处理"菜单→选择"手动坐标标注"→命令行提示"选择 对象,选择要标注的线段或面,程序自动找到其各个顶点,并由手工逐个指定标 注位置。

默认情况下标注采用测绘习惯, Y 代表横坐标, X 代表纵坐标, 可以在标注 参数设置中进行修改。另外,标注的小数位数、引线长度、坐标校正(截掉前几 位或加上前几位)等都可以通过标注参数设置进行修改。

14

![](_page_17_Figure_1.jpeg)

#### <span id="page-17-0"></span>**3.3.3** 自动标注顶点坐标

功能:自动标注所选线段或面的各个顶点的坐标。

操作:选择"数据处理"菜单→选择"自动标注顶点坐标"→系统提示"选 择对象",选择待标注对象后,选择要标注的线段或面,程序自动标注各顶点的 坐标。

默认情况下标注采用测绘习惯, Y 代表横坐标, X 代表纵坐标, 可以在标注 参数设置中进行修改。另外,标注的小数位数、引线长度、坐标校正(截掉前几 位或加上前几位)等都可以通过标注参数设置进行修改。

#### <span id="page-17-1"></span>**3.3.4** 手动标注顶点坐标

功能:半自动标注所选线段或面的各个顶点的坐标。

操作:择"数据处理"菜单→洗择"手动标注顶点坐标"→命令行提示"洗 择对象,选择要标注的线段或面,程序自动找到其各个顶点,并由手工逐个指定 标注位置。

默认情况下标注采用测绘习惯, Y 代表横坐标, X 代表纵坐标, 可以在标注 参数设置中进行修改。另外,标注的小数位数、引线长度、坐标校正(截掉前几 位或加上前几位)等都可以通过标注参数设置进行修改。

15

![](_page_18_Figure_1.jpeg)

#### <span id="page-18-0"></span>**3.3.5** 标注设置

功能:设置标注的样式、文字的字高、坐标精度、自动标注位置等。

操作:选择"数据处理"菜单→选择"标注设置"→弹出"标注设置"窗口, 选择相关标注进行设置,点击"确定"按钮保存设置并返回绘图窗口。

![](_page_18_Picture_62.jpeg)

#### <span id="page-18-1"></span>**3.4**帮助

#### <span id="page-18-2"></span>**3.4.1** 帮助

功能:打开系统的帮助文档。

操作:选择"帮助"菜单→选择"帮助"→系统自动打开帮助文档,用户可 自行查看。

#### <span id="page-19-0"></span>**3.4.2** 关于

功能:查看系统技术支持详情。

操作: 选择"帮助"菜单→选择"关于..."→系统弹出软件技术支持详情信 息。

![](_page_19_Picture_40.jpeg)

#### <span id="page-20-1"></span><span id="page-20-0"></span>**4.** 公司其他产品

切鸿业迪普

### 鸿业迪普数字规划编制平台

#### - 开 启 规 划 编 研 新 模 式 –

鸿业迪普数字规划编制平台融合CAD/GIS/BIM/CIM等先进技术, 为 "五级三类" 国土 空间规划编制提供全业务体系的数字化解决方案。提供数字化工具方便规划设计单位将收集 到的各类多源时空数据快速建库, 形成标准规范、全面精准、便于应用的时空大数据中心, 在 数据掌控方面增强地方性设计单位的竞争力;平台通过集成移动端数据采集、时空数据管 理、数字化分析、数字化制图、协同设计集等多个应用,构建"用数据决策、用数据说话、用 数据创新"的数字规划工作环境,提高规划设计单位整体工作效率和竞争实力的同时,可进 一步拓宽地方性设计院的数字规划服务范畴。

![](_page_20_Picture_6.jpeg)

力鸿业迪普

# <span id="page-21-0"></span>自然资源政务一体化平台

-政务体系重构的有力抓手 服务提质增效的有效手段-

机构改革后新成立的自然资源管理部门,涉及机构、职能、业务、数据等多维度的重组 与融合,急需解决"业务割裂"、"信息孤岛"、"监管失灵"等问题。自然资源政务一体化 平台运用云计算、大数据、移动互联网等新一代信息技术, 优化重组各项业务办公流程, 统筹 整合各类信息资源,建设涵盖规划编制、土地征收、农转用、耕地保护、用林审批、用海审 批、规划许可、供地、十地收储、违法监察、档案管理、行政办公等多元工作的一体化办公平 台,实现多规合一、多测合一、多审合一、多证合一、多验合一,做到公众事务网上办、跨 部门事务协同办、内部事务智能办、领导事务掌上办,全面构造网络化、协同化、数字化、智 能化、标准化、规范化的自然资源政务办公新模式。

![](_page_21_Picture_27.jpeg)

### <span id="page-22-0"></span>城市国土空间数字生态一张图平台

国土空间一图掌握 科学发展运筹帷幄-

鸿业城市国土空间数字生态一张图平台,一是全面落实自然资源部《关于开展国土空间 规划"一张图"建设和现状评估工作的通知》、《关于加强国十空间规划监督管理的通知》的 建设要求,建立国土空间规划"一张图"应用、国土空间规划分析评价、国土空间规划成果审 查与管理、国土空间规划监测评估预警、资源环境承载力监测预警、国土空间规划指标模型 管理六大功能模块,并实现国家、省、市、县纵向联通;二是结合城市级自然资源管理部门 的实际业务需要,建立全域土地一本账、批征供用一图管、各类指标自动算、空间管控智能 审、审查报告自动出等智能业务决策模块;三是建立城市级时空信息云平台,建立时空信息 共建共享的数字生态体系,让时空信息的应用价值最大化,也为智慧城市建设、数字经济发 展提供有力支撑。

![](_page_22_Figure_4.jpeg)

# 多规合一业务协同平台

-助力工程建设项目审批改革 倍增项目选址协调效率·

多规合一业务协同平台充分响应国家"工程建设项目审批制度改革"的要求,整合自然资 源、发展改革、生态环境等多部门规划成果,构建"一个城市一张蓝图",在城市开发建设 过程中,充分利用"一张蓝图"展示城市文化风貌、基础设施、服务设施等资源现状,开启 "以地招商"新模式。项目策划阶段,创新建设项目网络会商机制,实现项目选址落位的跨 部门协同会商,智能化研判各类空间管控要求,使用地矛盾在前期就得以全面洞察并确定解 决方案, 在提高项目空间落位效率的同时维护政府公信力, 并为后期的工程建设项目"不见 面"审批创造必要条件。

![](_page_23_Picture_4.jpeg)

# <span id="page-24-0"></span>城市工业大数据信息平台

开启以地招商新模式 提升土地节约集约利用水平-

当下,我国经济进入"新常态",产业升级是中国经济转型的基本驱动力,城镇化建设要围 绕产业升级有序进行。城市工业大数据信息平台运用"互联网+"大数据思维,整合发改、科技、财 政、自然资源、生态环境、市场监管、税务、能源等多部门产业发展相关数据,通过计算模型对现 有工业企业进行评价分类,对工业经济运行情况进行综合分析,为政府精准扶持、精准招商、投资 监管、提升用地效益等提供数字化决策平台,进一步优化产业发展要素资源配置,加快新旧动能转 换,推进新型城镇化背景下经济发展的质量变革、效率变革、动力变革。

![](_page_24_Figure_4.jpeg)

仍鸿业迪普

□ 楼梯-JBYY室内楼梯 专用设备

场地

□ 体量

□ 结构样

墓墙嵌板

□ 幕墙竖框

□ 植物

□ 专用设备-电梯门

□ 场地-停车控制门

□ 场地-停车位

□ 体量-1<br>□ 体量-2住宅

□ 体量-3住宅

□ 体量-4住宅

Ø 体量楼层-地下停车场B

□ 体量-外部建筑

□ 体量-地下停车均

□ 结构柱-异形柱加强版 □ 结构柱-混凝土矩形柱

□ 幕墙嵌板-系统嵌板

□ 植物-RPC树春天 □ <sup>ニ …</sup><br>□ 植物-RPC灌木

□ 幕墙嵌板-幕墙双开门

□ 专用设备-高速电梯

# <span id="page-25-0"></span>城市CIM支撑服务平台

打造数字孪生城市 助力城市可持续发展

随着我国高速的城镇化进程,交通拥挤、环境污染、公共服务不均衡等城市病突显,土地利用 效率低下,城市历史文化遗产得不到良好的保护,资源浪费、经济发展成本提高等问题严重阻碍了 城市的可持续发展。 将数字化技术应用干城市规划、设计、建设、管理、运营全过程,可以更好的 提高城市发展和治理水平,为城市的可持续发展提供智慧化引擎。城市CIM应用服务平台将GIS(地 球空间数据)、BIM (建筑信息模型)、IOT (物联网数据) 等技术有机集成, 建立数字孪生城市, 既 可以通过三维仿真技术全感官展示城市的历史、现状和规划,又可以为城市更新、城市设计、建设 项目审批、建设项目施工管理、城市应急管理、智慧社区管理等提供基础支撑服务,是智慧城市建 设的必要基础设施。

 $Q$   $23$   $O$ 

425574

 $0.00$ 

 $0^{\circ}$ 

 $\overline{1}$ 

3006.70

屋顶

false

<无>

 $0.00$ 

混凝土-带构造层

屋顶顶部的面

型构造

 $1# - H12$ 

属性

米乳

图像

米型

已拾取的

面的位置

面积

楼截面

坡度

厚度

房间边界

封檐板深

类型名称

注释

类型IC

设计选项

与体最相

标高偏

![](_page_26_Picture_0.jpeg)

# <span id="page-26-0"></span>数字乡村信息平台

推行数字乡村新理念 助力乡村振兴谱新篇——

数字乡村既是乡村振兴的战略方向,也是建设数字中国的重要内容。按照国家七部委颁 布的多项数字乡村政策文件要求,建设数字乡村信息平台,是深入实施乡村振兴战略的具体 行动,是推动农业农村现代化的有力抓手,也是释放数字红利催生乡村发展内生动力的重要 举措。

鸿业迪普数字乡村信息平台是按照实施乡村振兴战略的总体部署,以解放和发展数字化 生产力、激发乡村振兴内生动力为主攻方向, 以弥合城乡数字鸿沟、促进农业农村经济社会数 字化转型为重点,积极探索互联网+乡村数字化发展新模式,为加快推进乡村治理体系和治理 能力现代化、促进农业全面升级、农村全面进步、农民全面发展提供信息技术服务。平台涵盖 数字乡村顶层设计、农业生产数字化、乡村数字经济新业态、乡村数字化治理、乡村信息服 务、智慧绿色乡村、数字乡村运营等内容建设。

![](_page_26_Picture_5.jpeg)